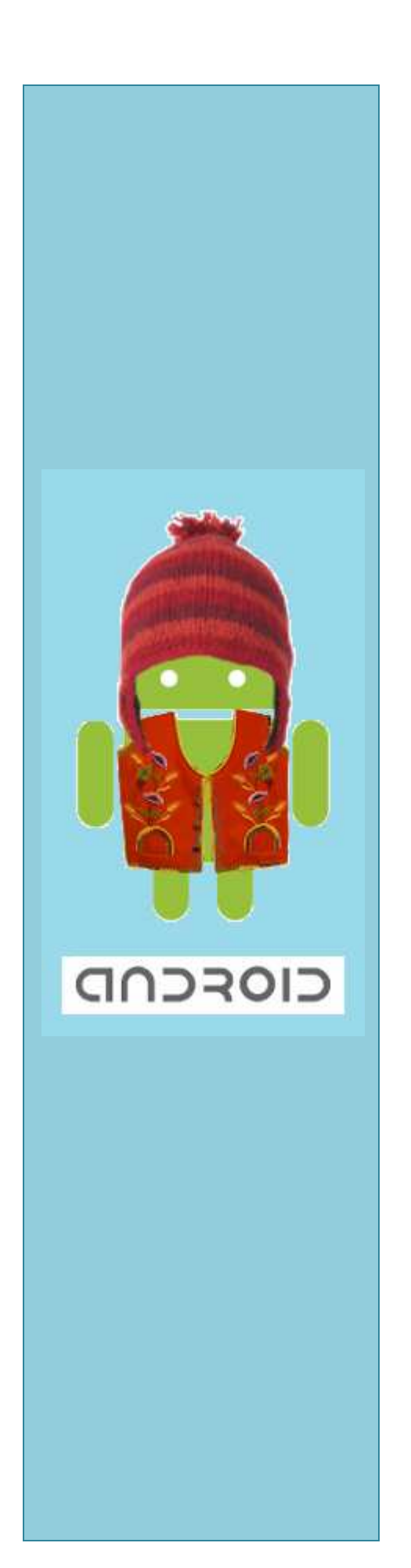

### **Groupe Entreprenant et Innovateur**

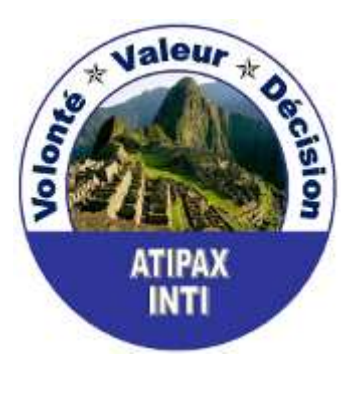

**France**

Tutoriel

**1**

# **Installation Eclipse Galileo**

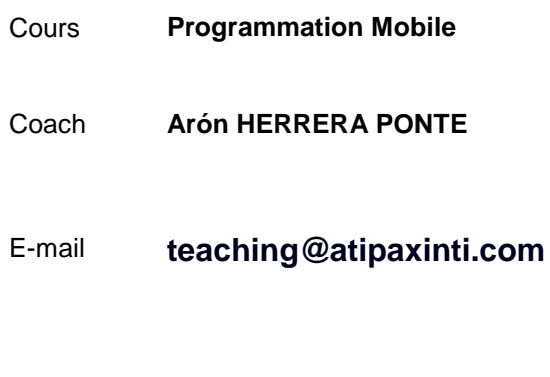

- **2011** -

# MCours.com

#### **SOMMAIRE**

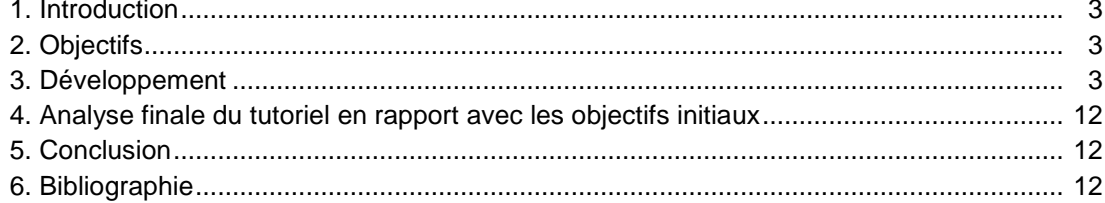

#### **1. Introduction**

Nous avons le plaisir de commencer une nouvelle aventure, elle s'agit de la programmation d'applications mobiles en utilisant **Android SDK**.

Nous vous présenterons dans ce tutoriel l'installation d d'un nouvel environnement de Nous vous présenterons dans ce tutoriel l'installation d'un nouvel environnement de<br>développement de logiciel, il s'appelle « **Eclipse Galileo** ». Il faut dire que nous avons choisi travailler avec « Eclipse Galileo » parce qu'il s'intègre très bien avec le plugin d'Android SDK.

Nous allons commencer avec le processus de téléchargement d'Eclipse Galileo et après nous allons l'installer.

Nous avons attendu avec intéresse ce tutoriel parce que nous avons beaucoup parlé sur Eclipse donc nous sommes heureux de rédiger ce tutoriel.

Nous allons écrire les instructions de telle façon que vous pouvez bien suivre le processus d'installation d'Eclipse Galileo.

Nous vous souhaitons la bienvenue à cette nouvelle aventure et nous profitons de cette occasion pour vous inviter à lire les prochains tutoriels.

#### **2. Objectifs**

- Télécharger Eclipse Galileo.
- Installer Eclipse Galileo Galileo.

#### **3. Développement**

Nous allons commencer le processus d'installation :

#### **3.1. Ouvrir** www.google.com et **écrire** « eclipse galileo »

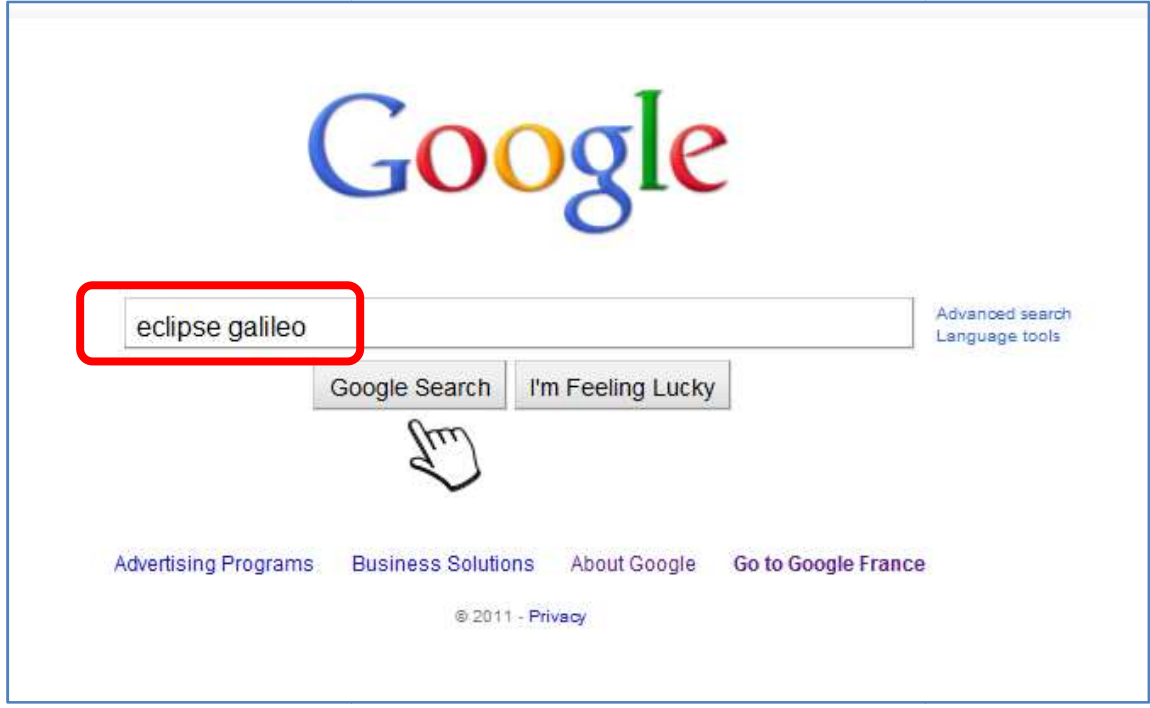

 « Installation d'Eclipse Galileo » Tutoriel #1

**3.2. Cliquer** le premier lien : « **Eclipse.org – Galileo is Here !** »

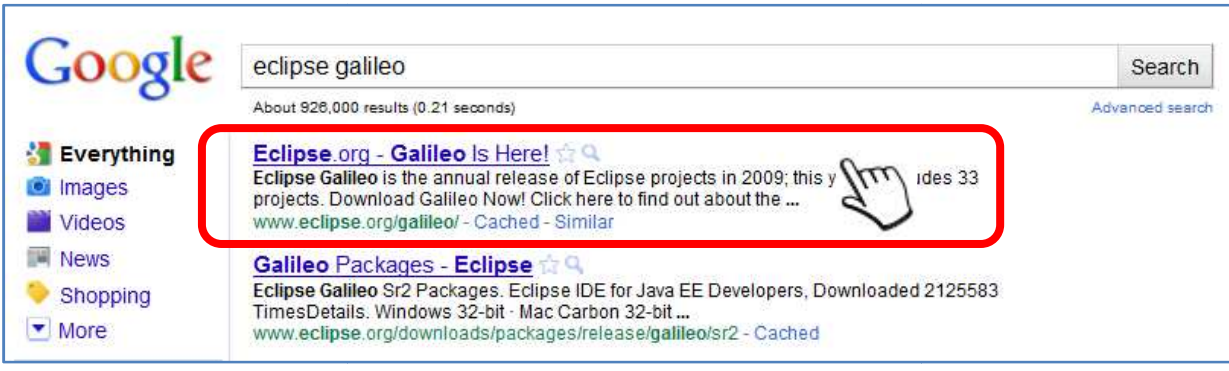

**3.3.** La page web d'Eclipse Galileo s'affichera.

**Cliquer** l'option « **Download Now** »

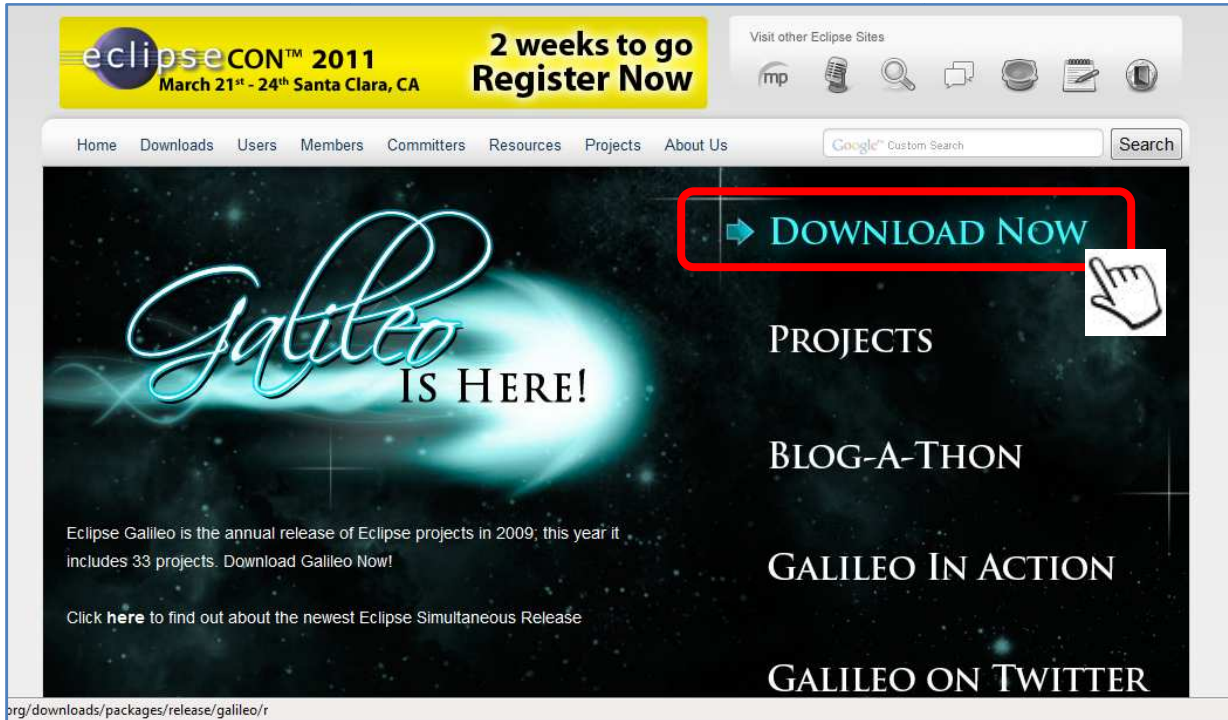

**3.4.** Maintenant, nous devons choisir le type de paquet.

« Installation d'Eclipse Galileo »

Tutoriel #1

Nous avons différents types de paquets d'Eclipse, ils sont classés pour le type de projet à développer.

**Cliquer** l'option « **Eclipse Classic 3.5.0** . »

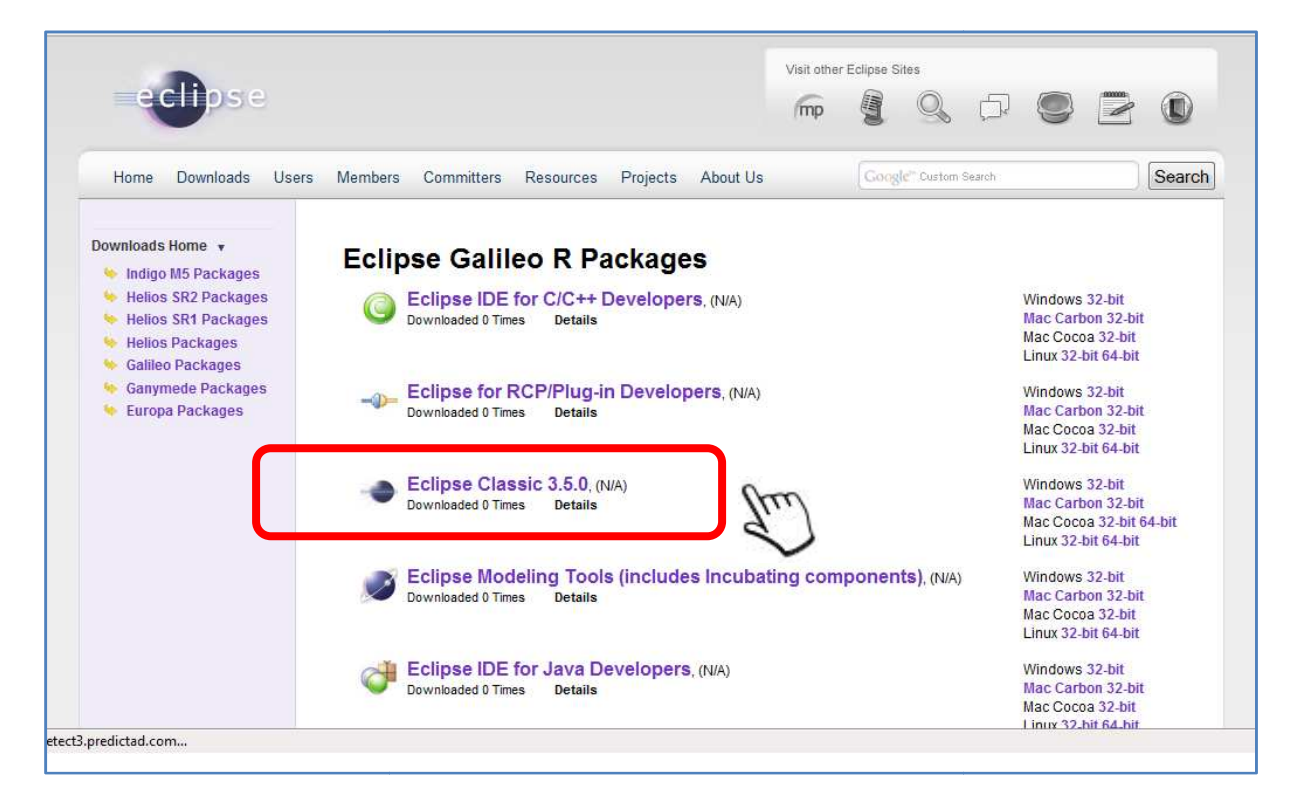

**3.5.** Nous devons choisir le système d'exploitation sur lequel nous allons utiliser Eclipse :

**Cliquer** l'option « **Windows 32 bit** »

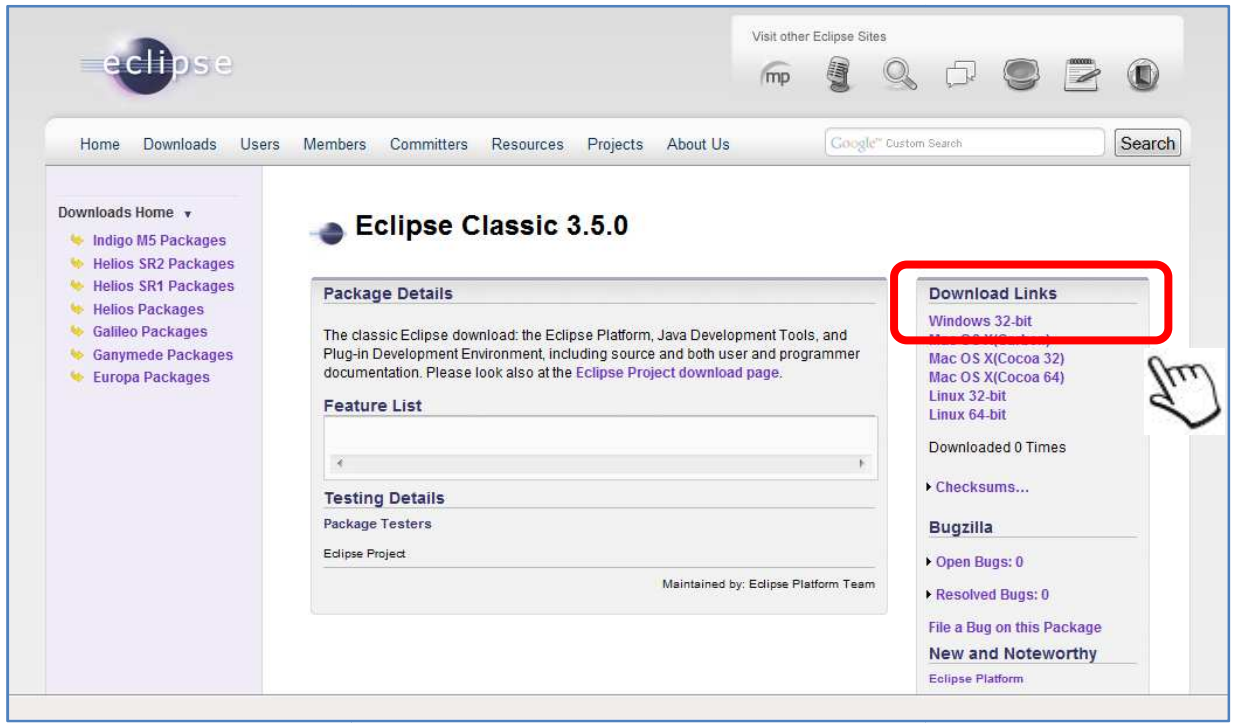

Visitez-nous au : **www.atipaxinti.com**

#### **3.6. Accepter** le téléchargement du fichier « **eclipse-SDK-3.5-win32.zip** »

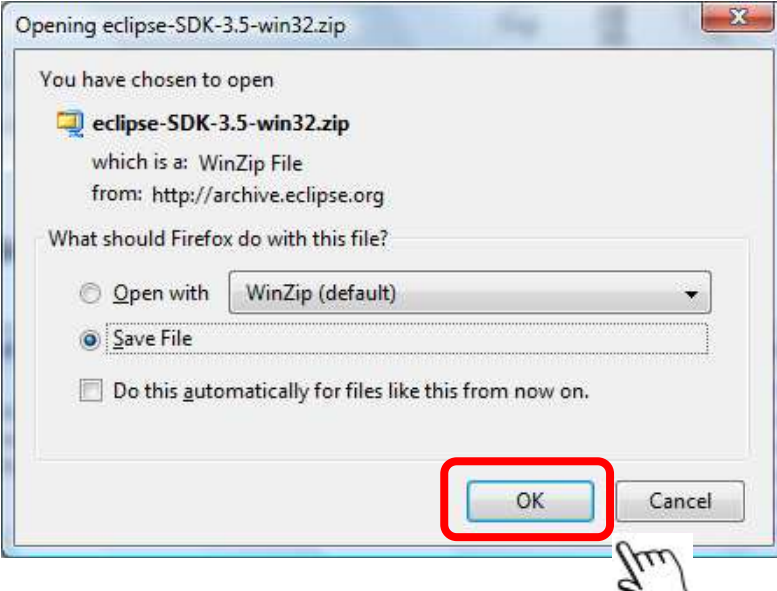

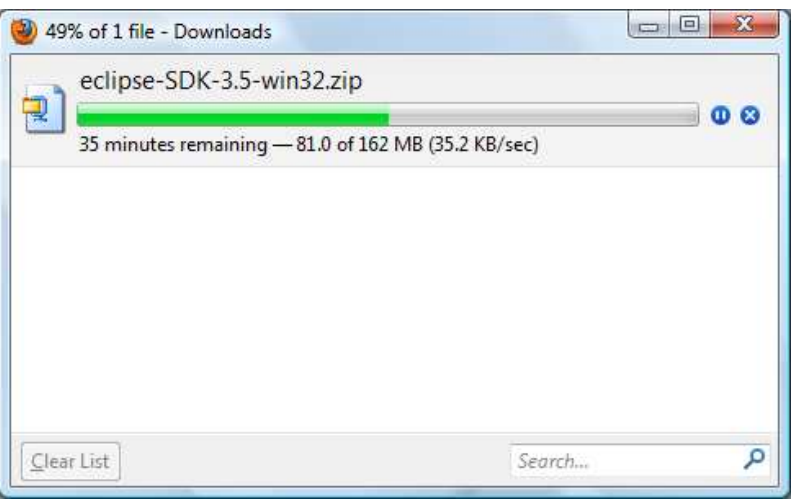

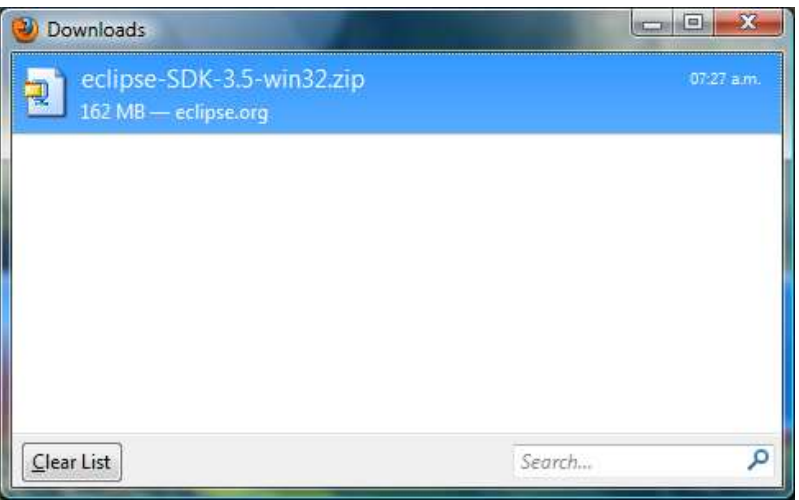

 « Installation d'Eclipse Galileo » Tutoriel #1

**3.7. Placer** le fichier dans un dossier de votre choix :

Nous allons créer le dossier « **Atipaxinti** » dans l'unité **C:\**

Après créer le dossier, nous allons placer ici le fichier : « **eclipse-SDK-3.5-win32.zip** »

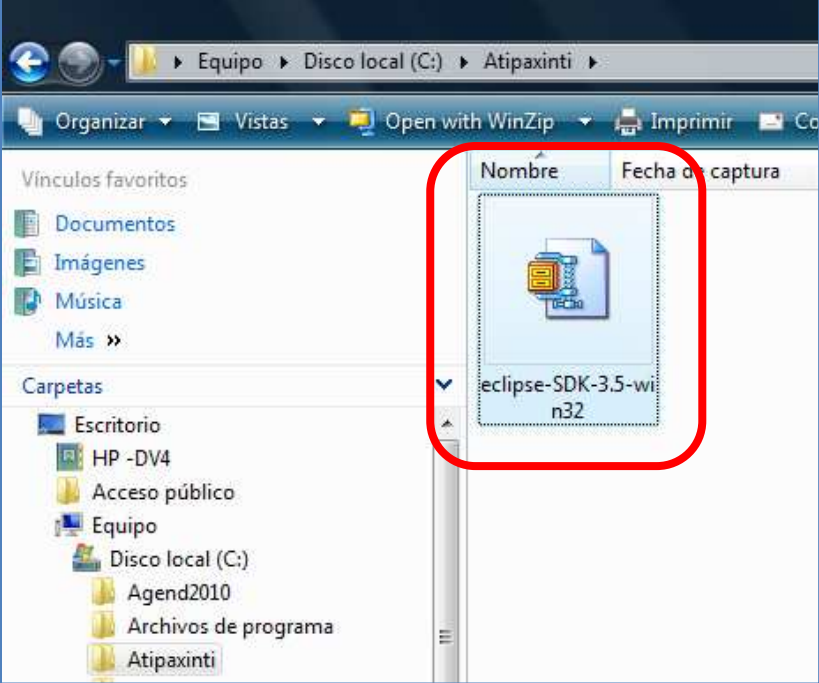

**3.8. Extraire** ici le fichier : « **eclipse eclipse-SDK-3.5-win32.zip** »

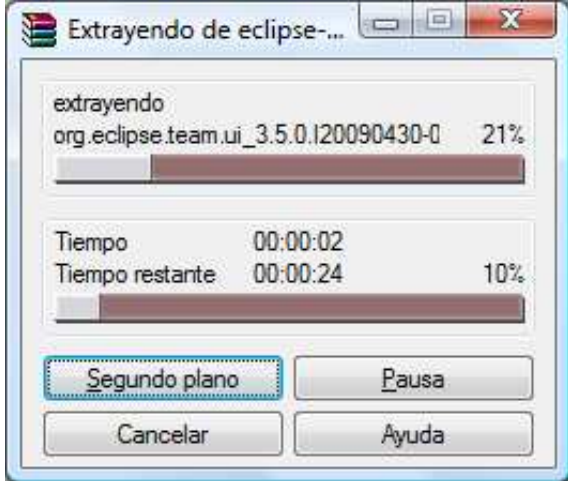

## MCours.com

« Installation d'Eclipse Galileo »

Après effectuer l'extraction du fichier « **eclipse-SDK-3.5-win32.zip** », nous pouvons regarder un nouveau dossier nommé « **eclipse** ».

Nous devons ouvrir le dossier « eclipse ».

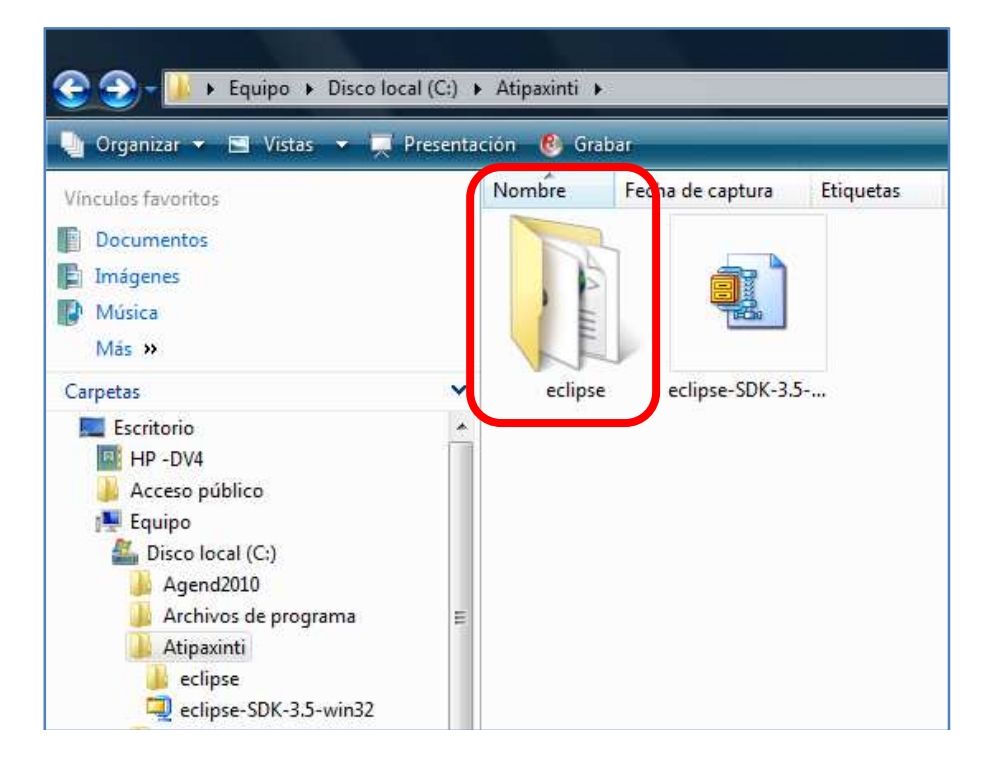

Nous pouvons regarder le contenu d du dossier : « **eclipse »**

**Important** : Le fichier pour lancer l'exécution de l'IDE s'appelle aussi « eclipse »

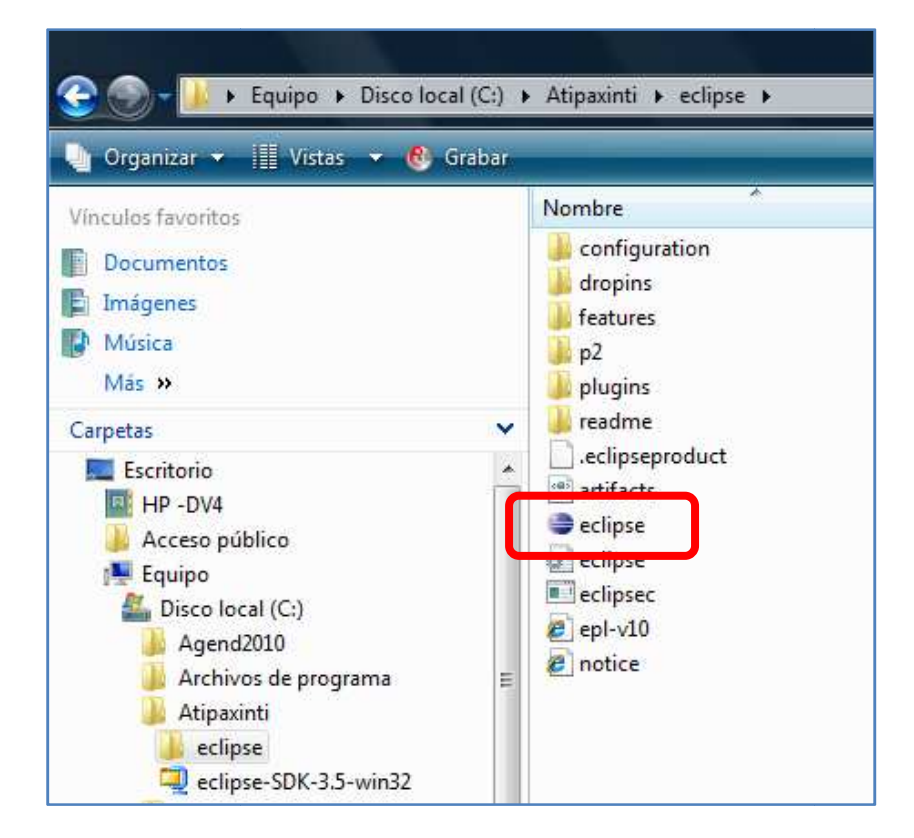

**3.9.** Avant de lancer « Eclipse », nous devons **créer** le dossier : « **workspace** ». Ce dossier sauvegardera toutes nos applications.

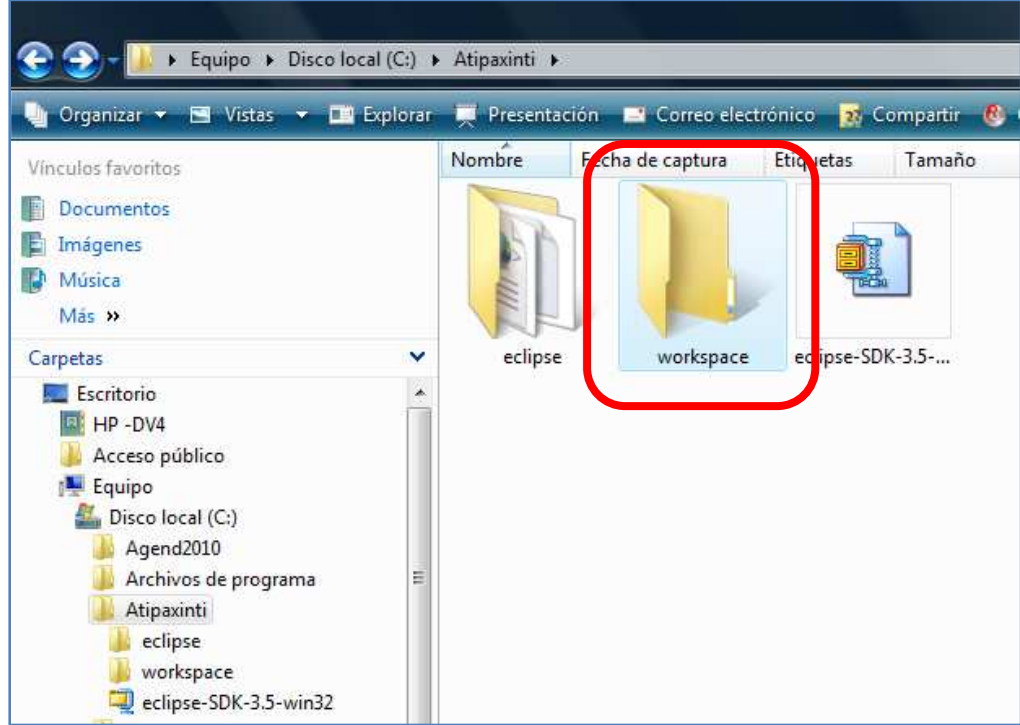

**3.10. Entrer** au dossier « **eclipse** » et lancer l'exécution d'eclipse.

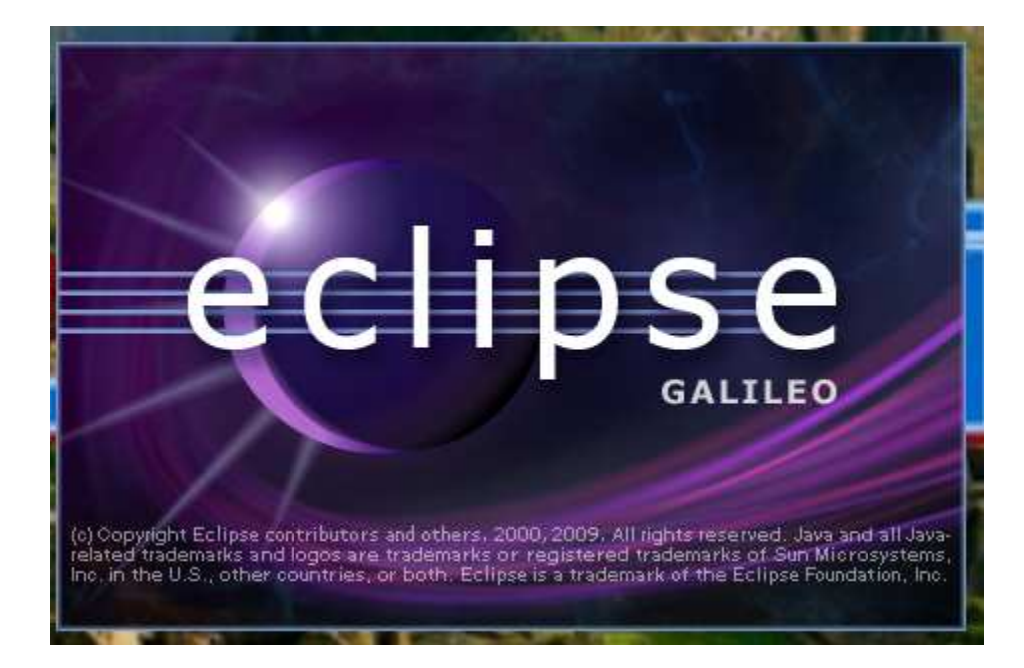

Pendant le processus de démarrage « **workspace** » pour indiquer à Eclipse le démarrage d'Eclipse, nous devons **sélectionner** le dossier dossier qui gardera tous nos projets.

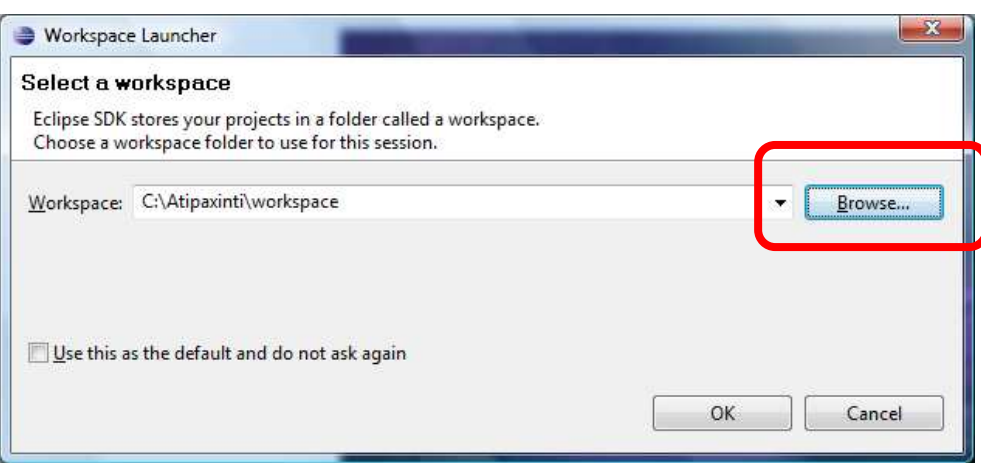

**Nous devons choisir** le dossier « workspace » que nous avons créé en avant.

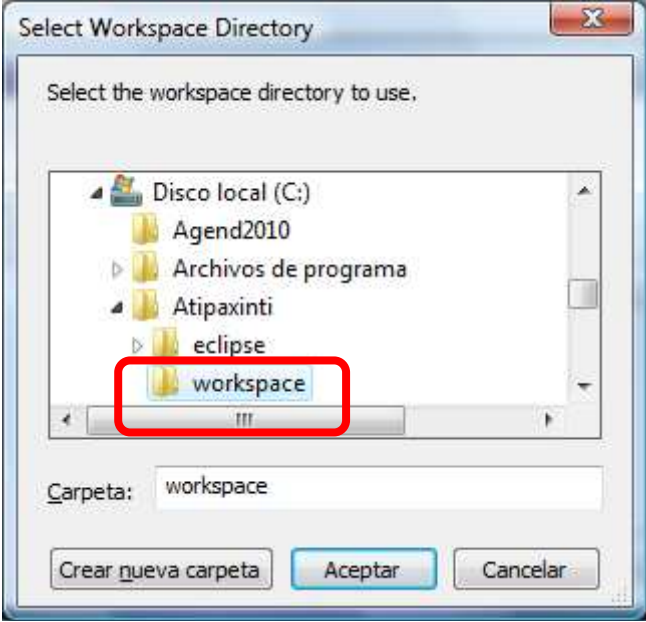

« Installation d'Eclipse Galileo »

Après choisir le dossier « **workspace** » Eclipse continuera le processus de démarrage démarrage…

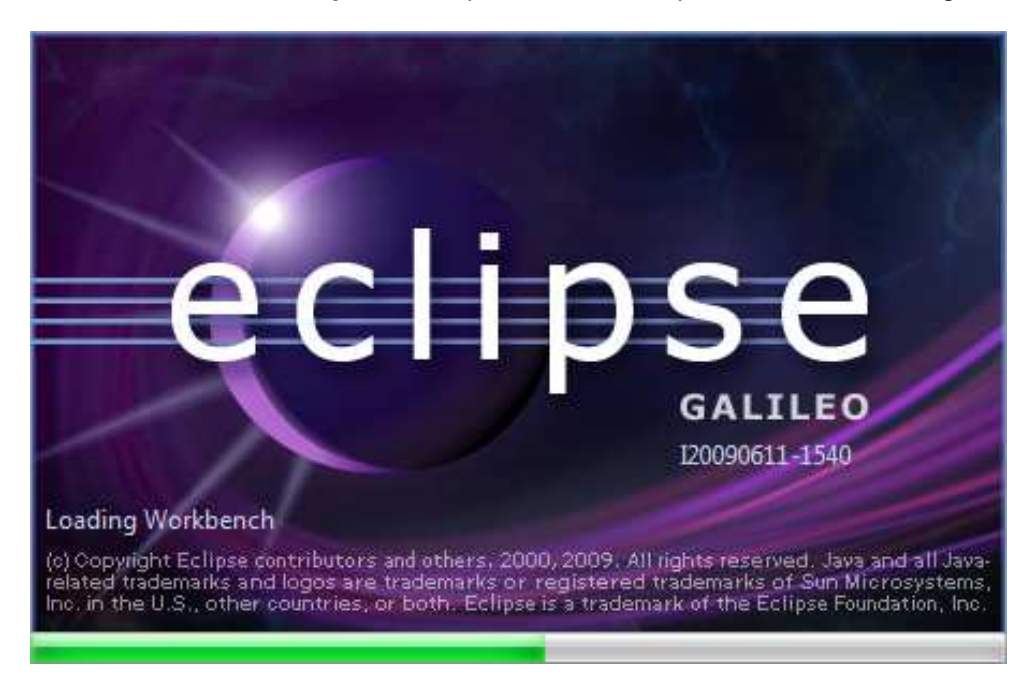

**Finalement et après suivre des petites instructions** , nous avons l'environnement de développement de logiciel plus utilisé dans le monde professionnel, il s'appel : **Eclipse**.

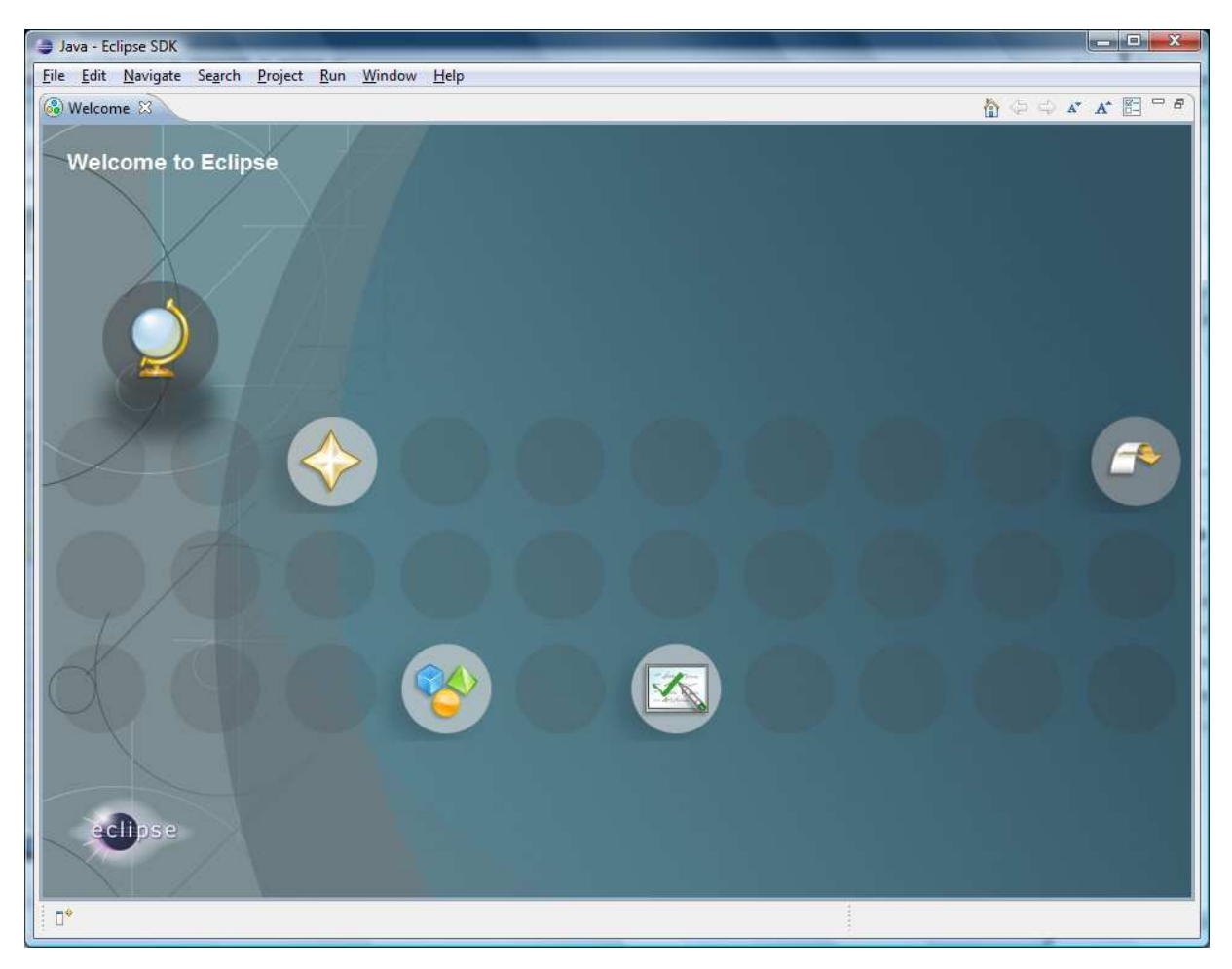

#### **Important** :

- Nous devons installer le JDK avant d'installer Eclipse.
- Il faut télécharger le paquet Eclipse qui est compatible avec votre système d'exploitation.
- Nous vous conseillons d'installer la dernière version d'Eclipse.

#### **4. Analyse finale du tutoriel en rapport avec les objectifs initiaux**

Nous venons de télécharger et d'installer Eclipse Galileo. Le point plus important est la création du dossier « **workspace** » où seront placées nos applications donc il faut bien se rappeler de la localisation de ce dossier.

De plus, lorsque nous démarrons Eclipse, il nous demandera où nous voulons garder notre projet, dans ce cas, nous pouvons choisir encore le dossier « **workspace** » ou choisir un autre dossier de notre.

#### **5. Conclusion**

Eclipse est l'environnement de développement de logiciel le plus utilisé dans le marché professionnelle et il y a une grande quantité de plugins élaborés pour Eclipse.

Nous vous conseillons d'utiliser Eclipse dans vos projets.

De plus, nous vous demandons de suivre votre passion et de lire les tutoriels suivants en incrémentant ainsi votre connaissance.

#### **6. Bibliographie**

http://www.eclipse.org/galileo/ http://developer.android.com/sdk/index.html

### MCours.com